# <span id="page-0-0"></span>School Cash – Teacher's QuickStart Guide

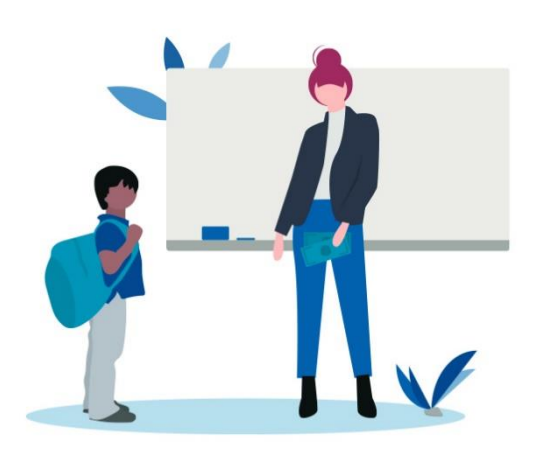

### **Welcome to School Cash!**

This QuickStart guide covers everything you need to know to get started creating, managing, and collecting payments for Items in the *School Cash Online* store. Want to create a new Item or view students with outstanding balances? Check out the *[Catalog](#page-1-0)* guide for an intro to Item management. Getting started with in-person payments for your School Store items? View our *[Collections](#page-8-0)* guide where we'll walk you through the process, start to finish.

# Table of Contents

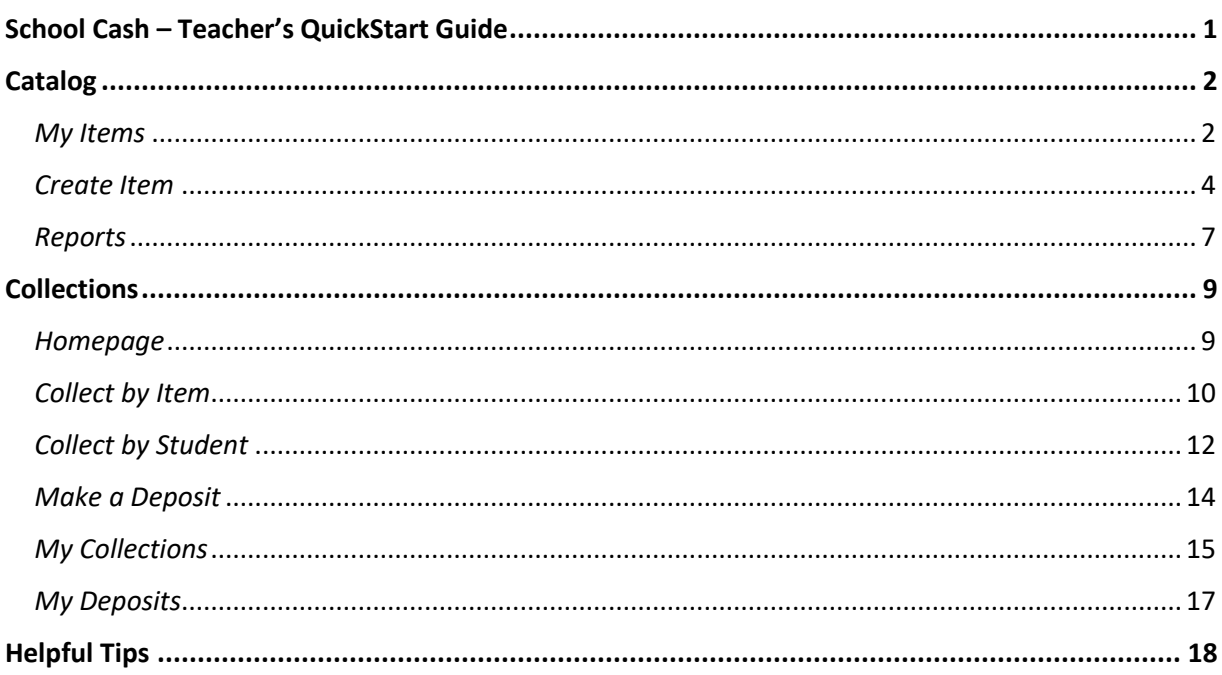

#### *Proprietary Notice*

*The entire contents of this presentation were prepared for the sole use of users of KEV Group Inc. products and are not intended for the public domain. Many elements in this presentation are considered proprietary and confidential as they contain business logic, business methods and system screen shots, therefore the entire contents of this proposal MAY NOT be copied or distributed outside of the user's school board or district* without written prior consent of the KEV Group Inc. Any distribution, copying, or other use by anyone else is prohibited. If you are not the *authorized recipient, please destroy this presentation immediately.*

© Copyright. All rights reserved.

# Catalog

<span id="page-1-0"></span>Easily create and manage Items for sale in the *School Cash Online* store. Below, find helpful information about the three main areas of this application: *My Items*, *Create Item*, and *Reports.*

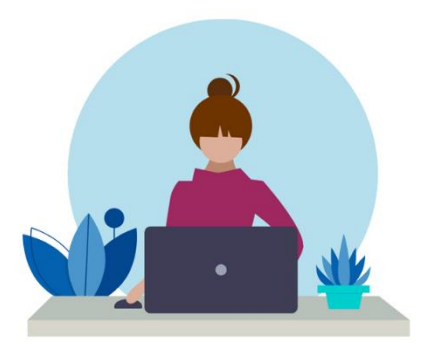

# <span id="page-1-1"></span>*My Items*

View details of current and past school store Items from the *My Items* page. Page contents include an Item List (left), Item Information panel (middle), and Item History panel (right).

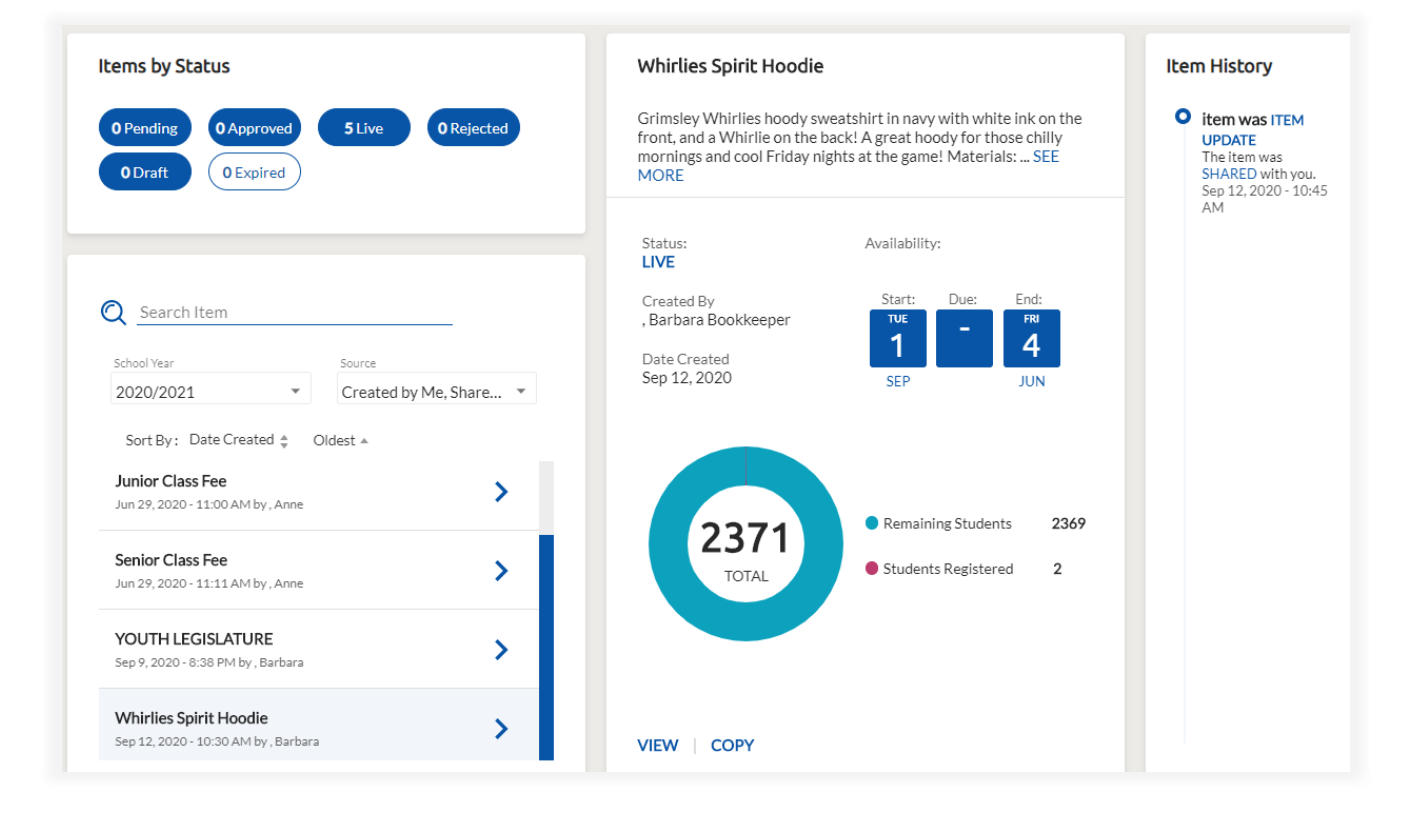

## ❖ Locate an Item by scanning your Item list or by using any of the following search, filter, and sort options:

- **Filter by Item Status** Tap payment statuses to hide/show Items matching your selections. The **blue** highlight indicates that a status is currently selected.
- **Search by Name** Type a portion of the Item's name into the **Search Item** field to see a list of matching Items.
- **Filter by School Year** Search for prior-year Items by changing the **School Year** from its default (current year).
- **Filter by Source** Filter your Item list by **Source** to view Items created by you and/or Items shared with you by your office administrator.
- **Available Sort Options** Date Created, Item Name, Created By, Start Date, and End Date.

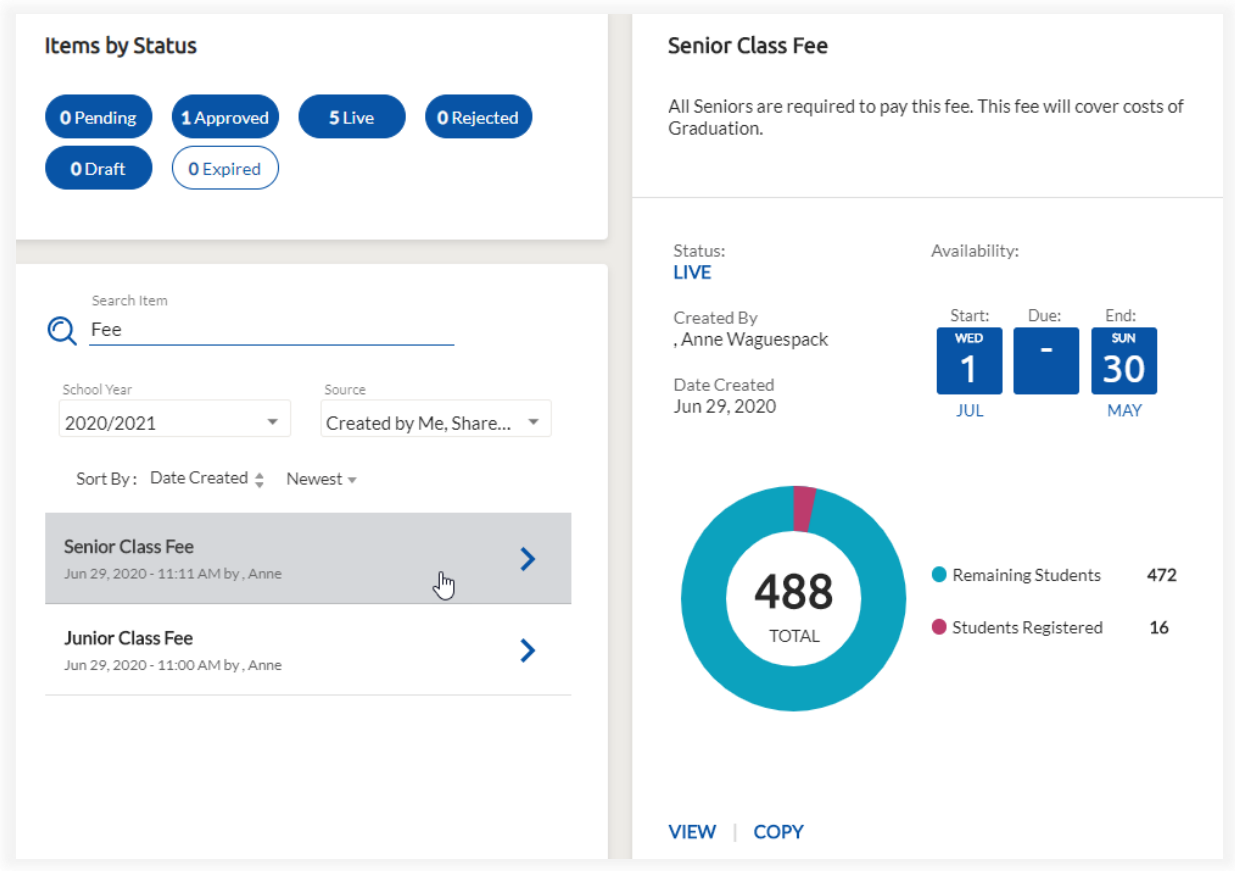

#### ❖ Select an item from your Item list to view basic Item information.

- If desired, choose from the available options presented at the bottom of the Item Information panel. Depending on the Item's current status, your options will include:
- **VIEW** Available for ALL Items
- **DELETE** Available for DRAFT-items only
- **COPY** Available for ALL Items
- **EDIT** Available for DRAFT-items only

# <span id="page-3-0"></span>*Create Item*

Create a new Item for your School Store in four simple steps. After completing the four-step process, submit the Item to your office administrator for review and approval.

### ❖ Step 1: Enter Item Information and Availability

### Item Information

- **Item Name** Required, 150-character max
- **Description** 4,000-character max
- **Image** PNG and JPEG files only; max file size: 2MB
- **Suggested Price**

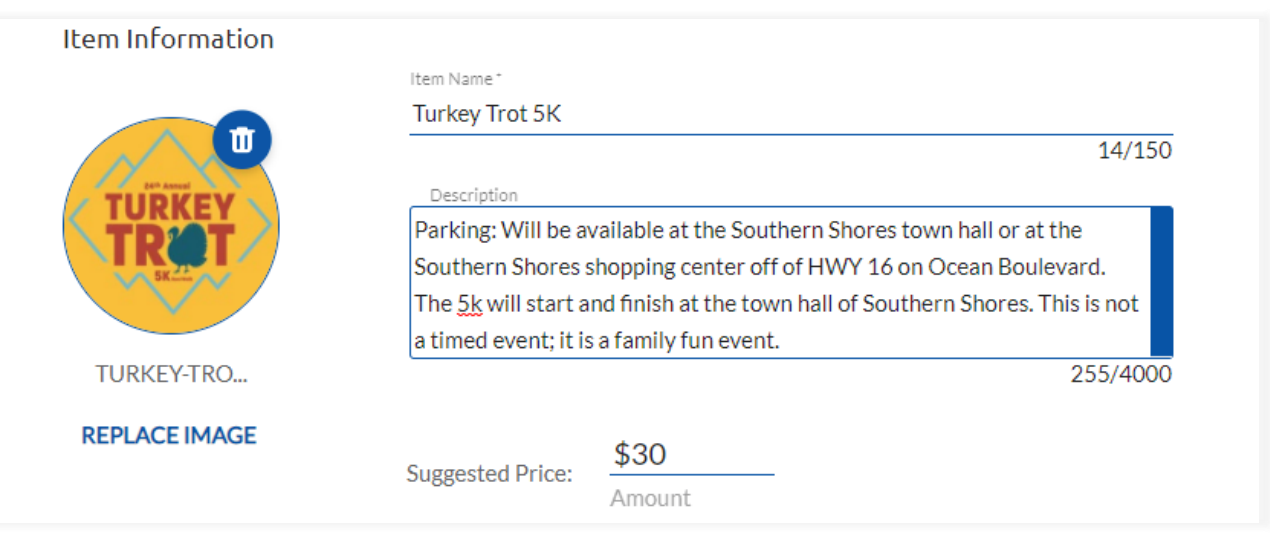

#### **Availability**

- **From Date** Required
- **Due Date**
- **To Date** Required
- **Parent email reminder**
- **Quantity available**
- **Limit per Person**

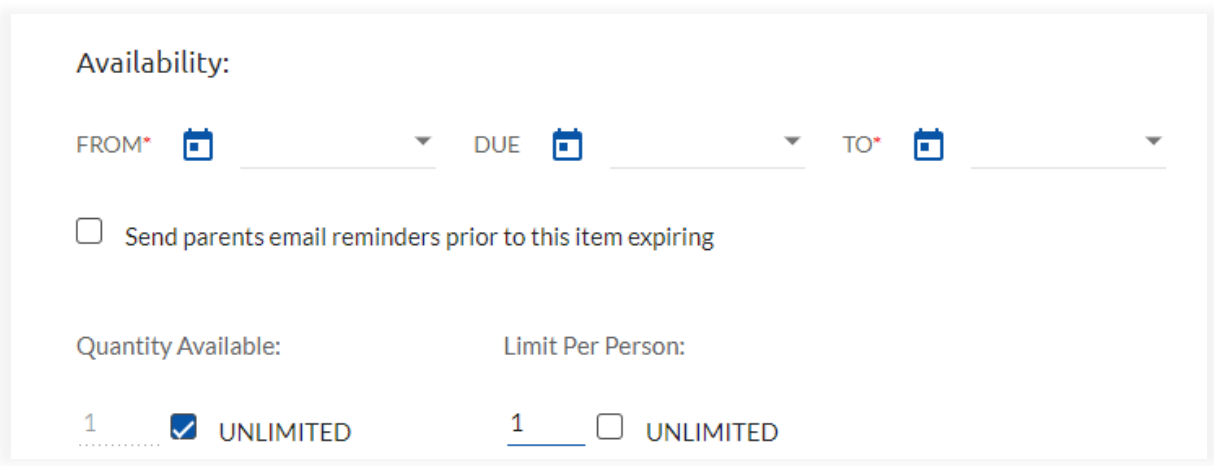

### Options (if applicable)

# **ADD OPTION**

- > **Option Name** Required, 50-character max
- > **Description** 500-character max
- > **Choices** Required, add one or more choices
	- + Choice name(s)
	- + Pricing Enter added costs associated with choice(s)
	- + Choice Settings Enter min and max choice selections

Permission Form (if applicable)

**ADD PERMISSION FORM** 

- > Describe permission being granted
- > Parent Volunteers option

#### Preview Item

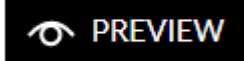

> View Item as it will appear in School Cash Online

❖ Step 2: Recommend Attachment-type and Student-attachments

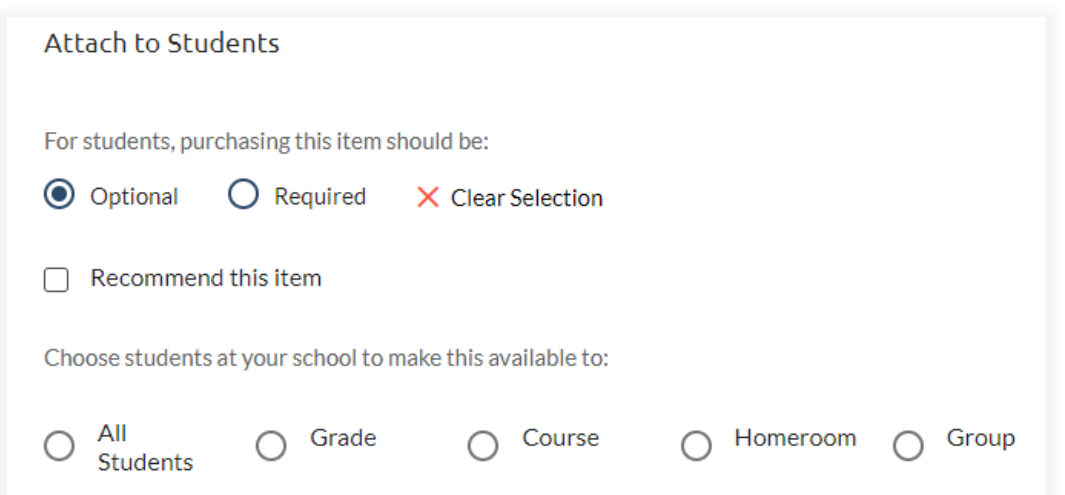

#### Attachment-type

- **Optional** Student attachments removed automatically on Item expiration date > Recommend Item on School Cash Online (optional)
- **Required** Student attachments remain until paid, even after Item expires

### Student-attachments

- **All Students**
- **By Grade**
- **By Course**
- **By Homeroom**
- **By Group**

## ❖ Step 3: Enter notes for office administrator

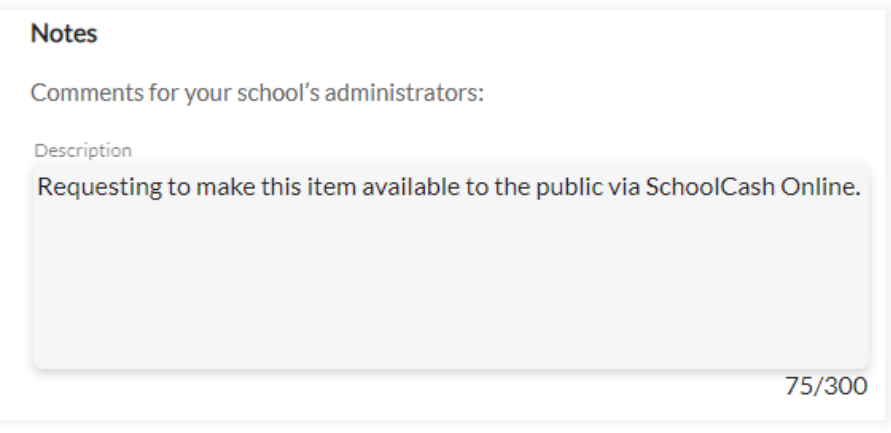

#### ❖ Step 4: Summary

- Review Item details
- Submit and confirm Submit Item for Approval
- **CAUTION:** Discarding your Item will permanently delete the Item draft

## <span id="page-6-0"></span>*Reports*

Need to know which students have paid and which have not? Run our Activity report to see the Item's full payment history and balances outstanding. Want to review order-choices? We have a report for that, too – our Option Report. Read below to learn about payment and student filteringoptions that will help you find exactly what you're looking for!

Follow in-app instructions to get the most out of you reports:

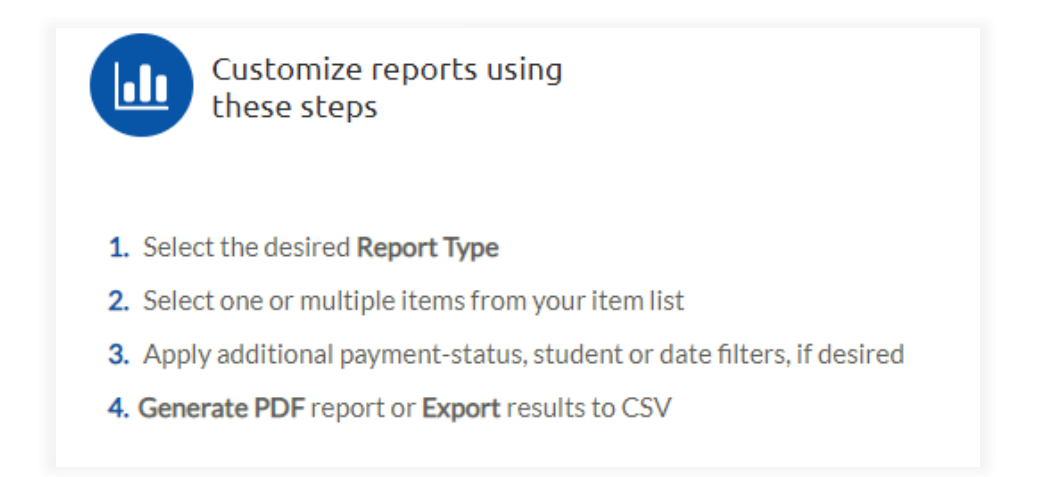

### ❖ Step 1. Select the desired Report Type

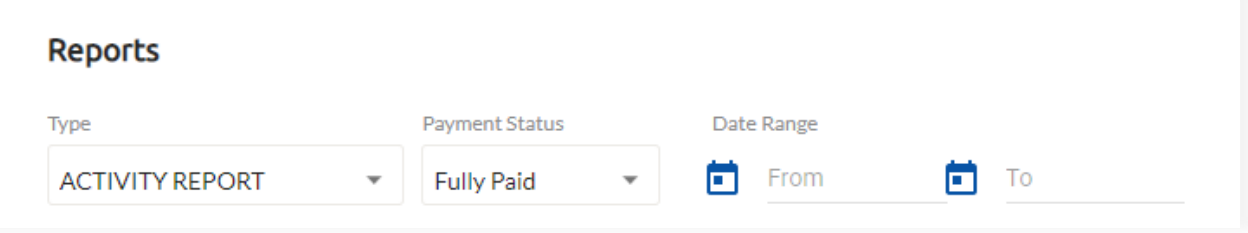

- **Activity Report** Shows payment and permission form data
- **Option Report** Shows option/choice data
- **Custom Form Report** Shows custom form data

❖ Step 2. Select one or multiple items from your item list

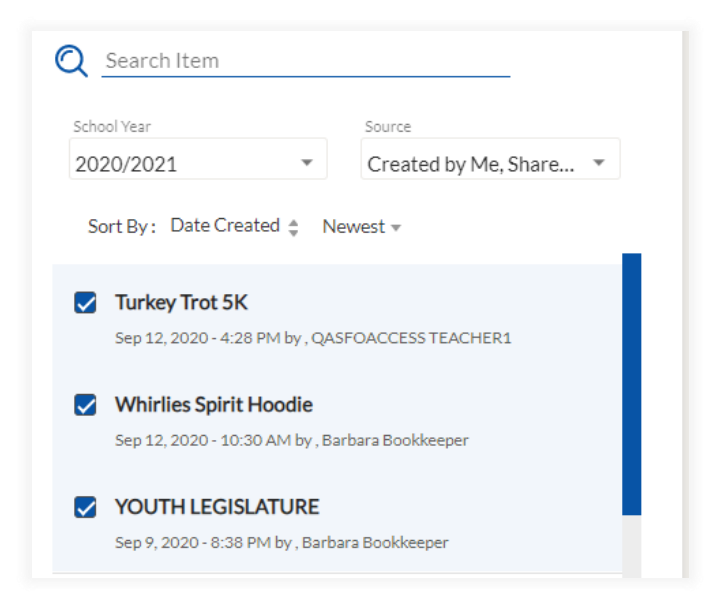

Select 1 or more Items when running the **Activity** Report or **Option** Report.

Select a single Item when running the **Custom Form** Report

❖ Step 3. Apply additional payment-status, student, or date filters, if desired

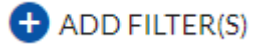

Payment Filters

- **Payment Status** (ie. Fully Paid, Outstanding, Refunded)
- **Payment Date**

Student Filters

- **Homeroom**
- **Group**
- **Course**
- **Grade**
- ❖ Step 4. **Generate PDF** report or **export to CSV**.

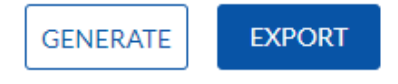

# Collections

<span id="page-8-0"></span>Whether you're collecting cash and check payments in the classroom, the athletic field or anywhere in-between, our Collections module allows you to quickly record student payments, print or email student receipts, and auto-submit deposit reports. Follow along with our step-by-step instructions for completing your most common collecting activities.

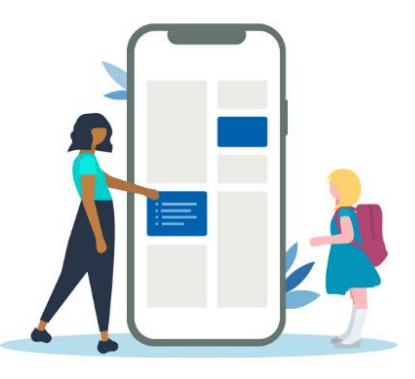

## <span id="page-8-1"></span>*Homepage*

The Collections homepage allows quick access to all of your most common collecting activities:

- Start a new Collection Select *Collect by Item* or *Collect by Student* links
- Resume unfinished work Follow links for unfinished items in the 'Things to Do' list.
- View completed work View your most recent Collections and Deposits

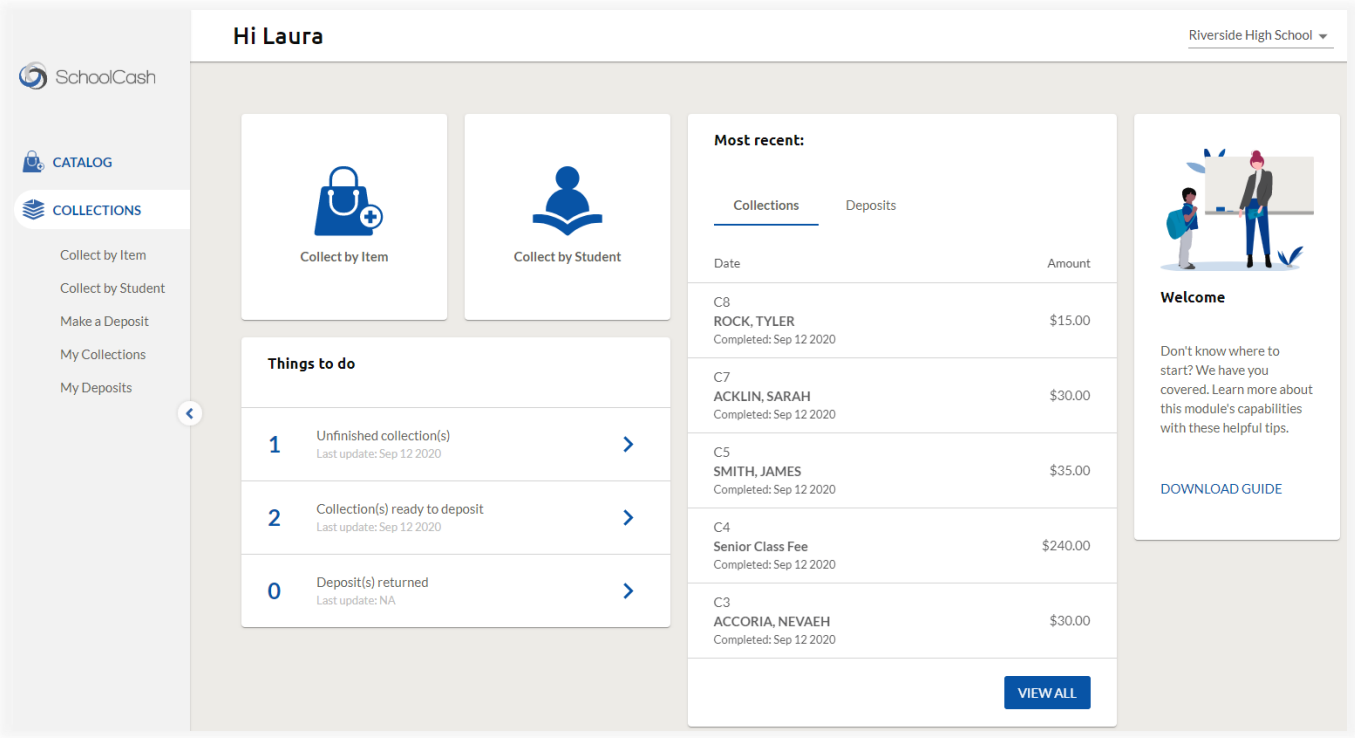

> Click the **COLLECTIONS** link in your side menu to return to this page at any time.

# <span id="page-9-0"></span>*Collect by Item*

This collection method works best when collecting for a *single Item* from multiple students.

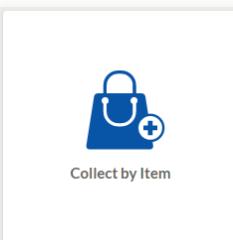

## **Follow these steps to** *Collect by Item***:**

1. Select the Item you wish to collect:

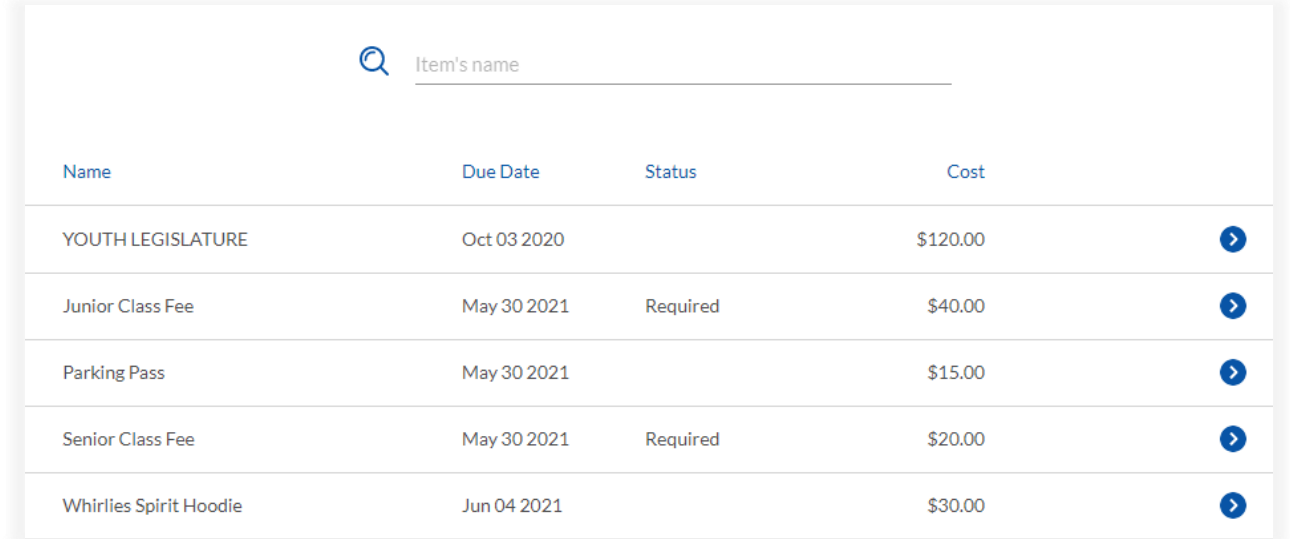

## 2. Filter student list (optional):

- a. By name
- b. By Grade, Group, or Homeroom
- 3. Select student

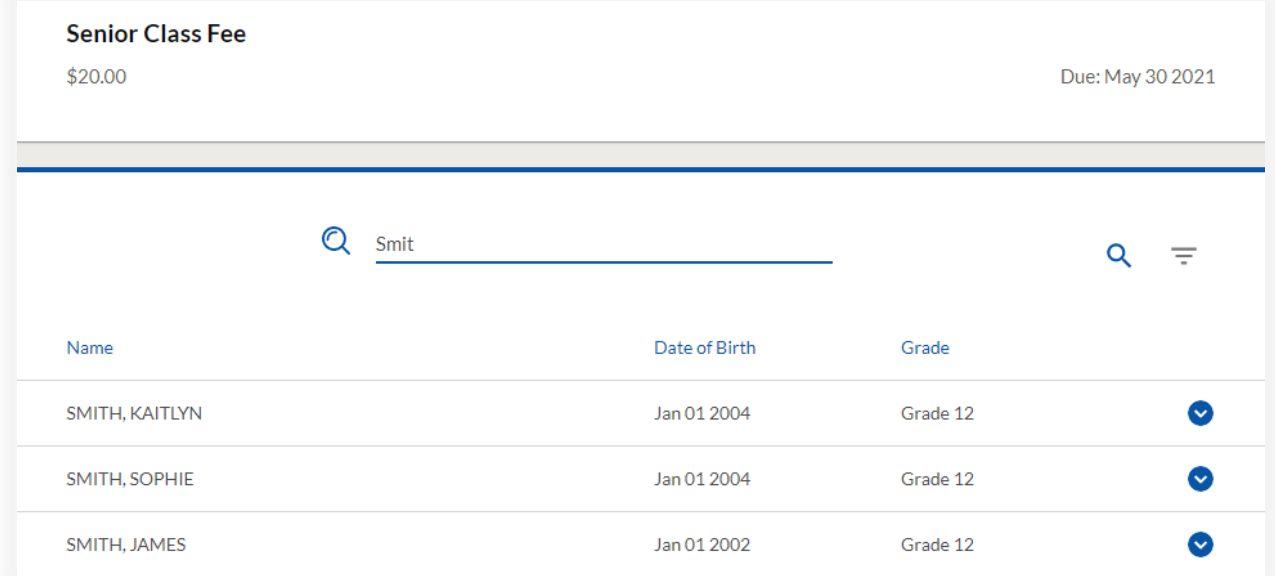

#### 4. Choose payment method.

- a. If payment contains a check, enter check # and Name on Check (optional).
- 5. Add/confirm email address(es) to receive electronic copy of payment receipt.
- 6. Click 'Record Payment' to post payment.

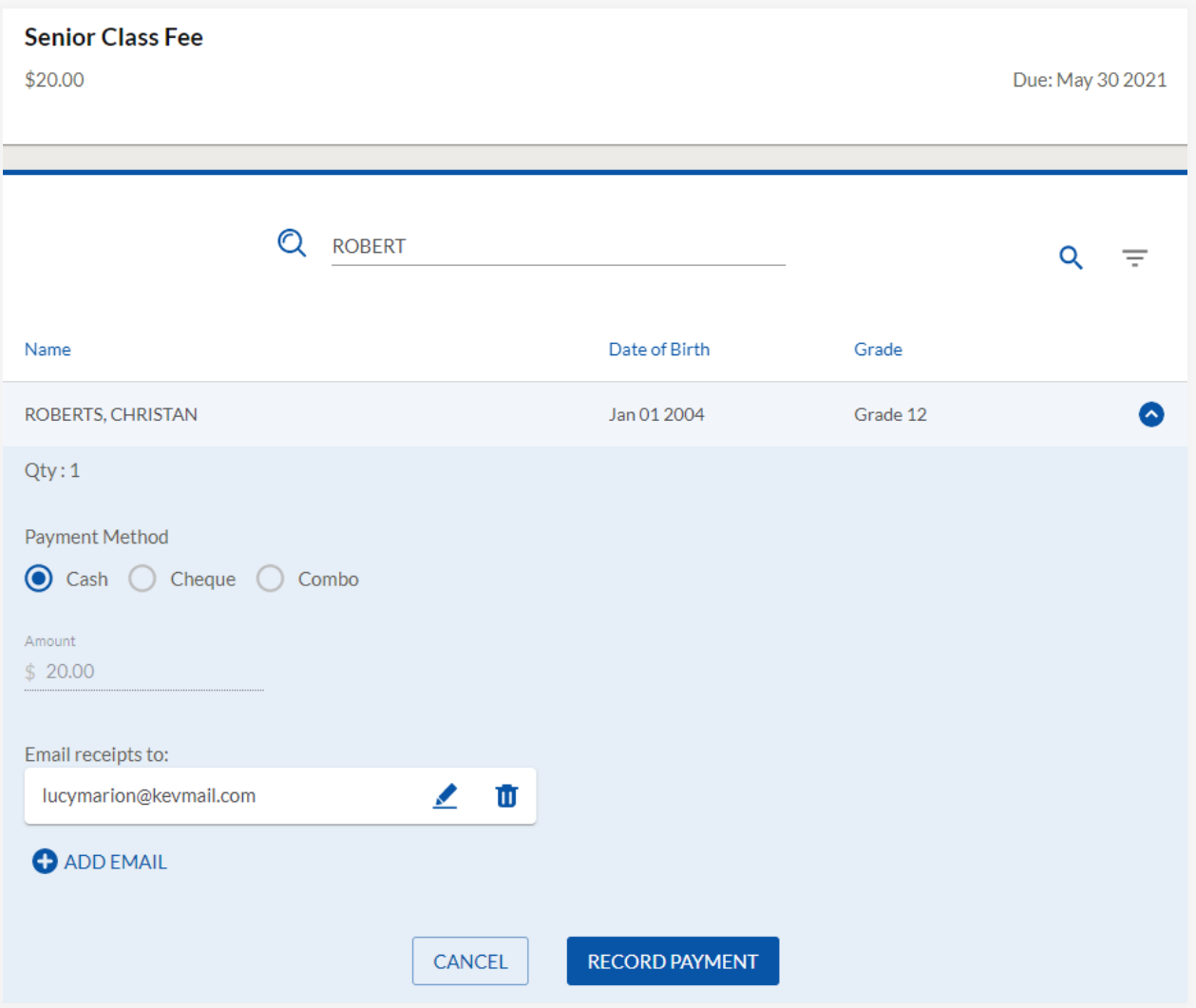

- 7. Continue recording payments for the selected Item.
- 8. Once done collecting, click 'Add (x) to Deposit' to complete the Collection.
- 9. Print payment receipts.
- 10. Click 'Collect more'' to start a new Collect-by-Item Collection or 'Home' to return to the homepage.

# <span id="page-11-0"></span>*Collect by Student*

This method of collection works best when collecting for *multiple Items* from a single student.

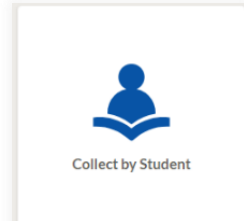

## **Follow these steps to** *Collect by Student***:**

1. Search for and select desired student

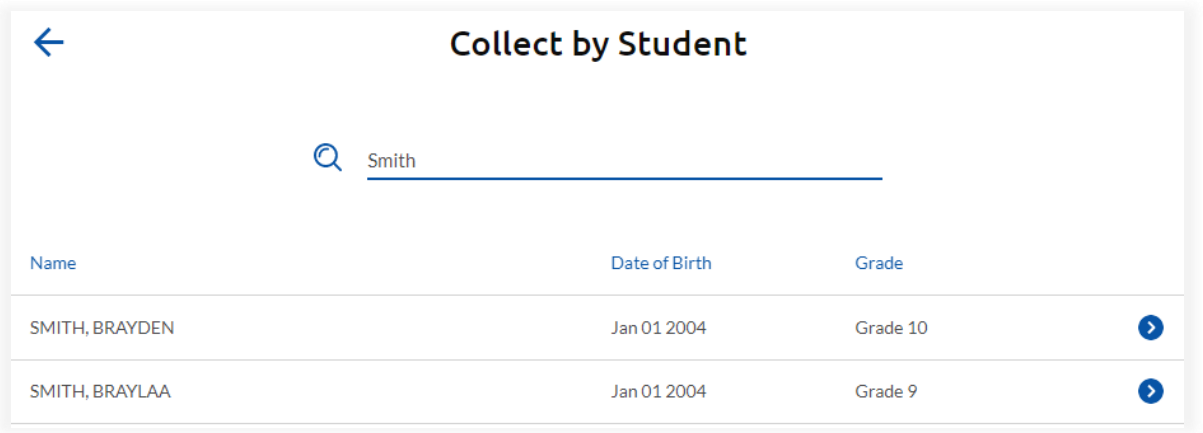

2. Select one or more item checkboxes. (Item records will expand upon selection if Qty is variable or Item options are present).

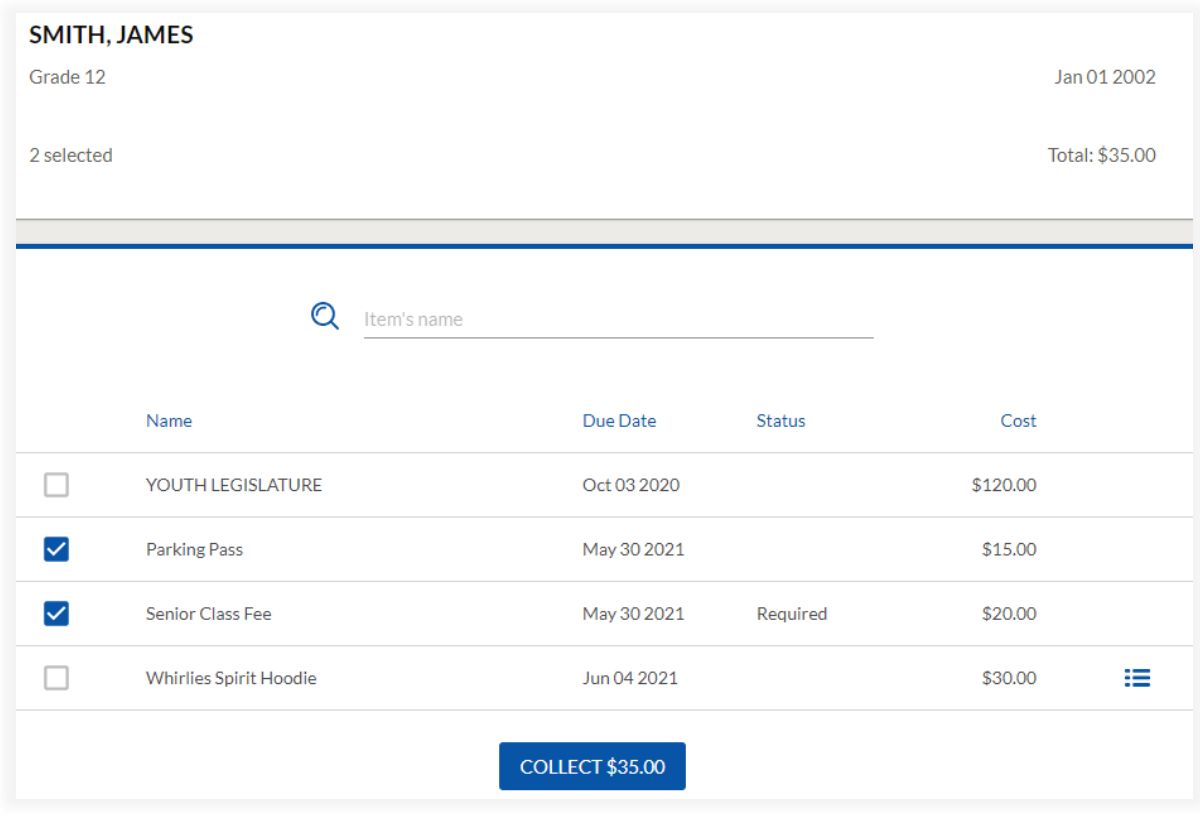

- 3. Click 'Collect \$X.XX' button when Item selections are complete.
- 4. From the Collect by Student checkout page,
	- a. Review Item selections and checkout Total, making edits if necessary.
	- b. Select Payment method. (Enter check # and Name on Check if collecting check payment)

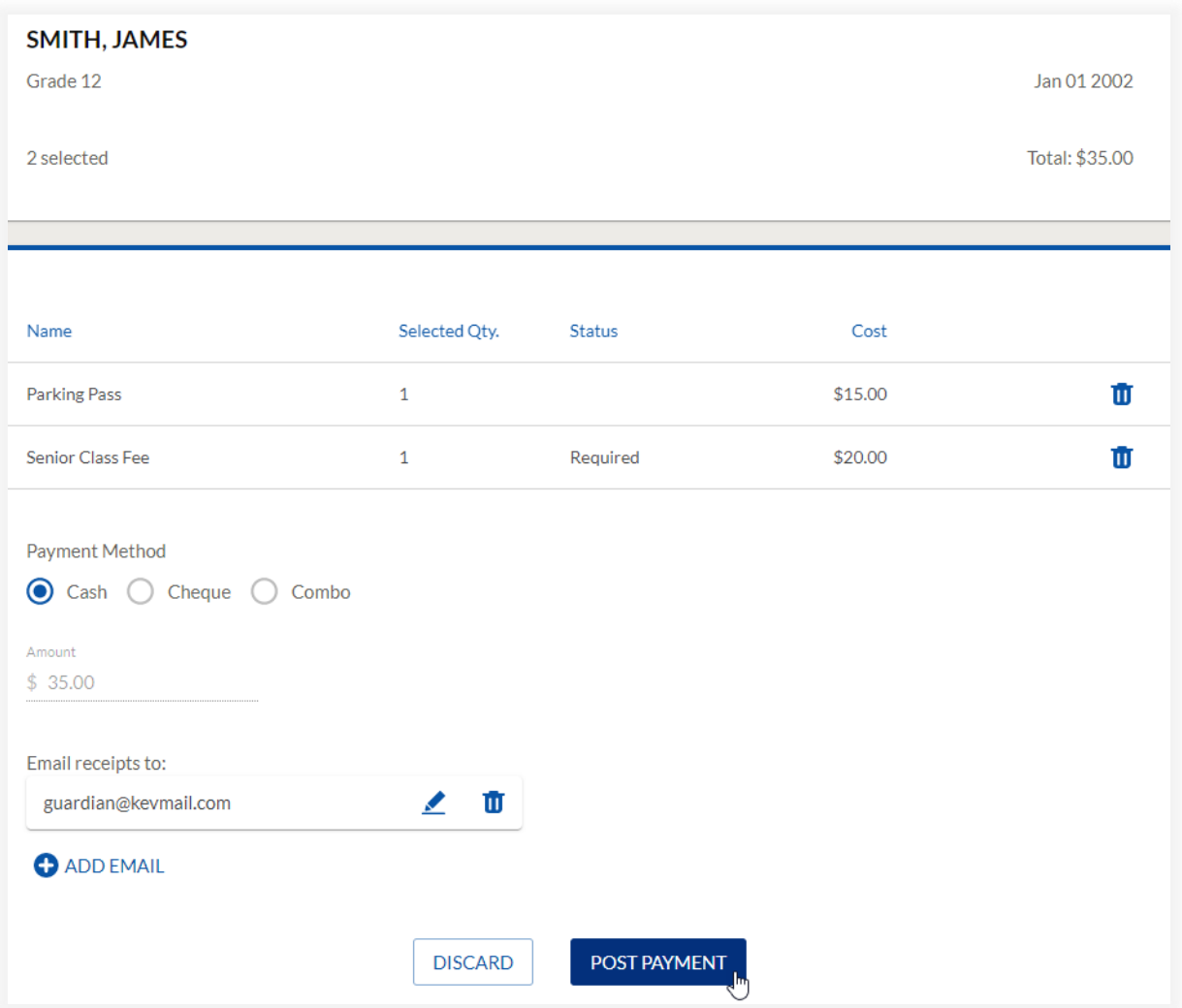

- 5. Add/confirm email address(es) to receive electronic copy of payment receipt.
- 6. Click 'Post Payment' to complete the Collection.
- 7. Print payment receipt (optional).
- 8. Click 'Collect more' to start a new Collect-by-Student Collection or 'Home' to return to the homepage.

# <span id="page-13-0"></span>*Make a Deposit*

When ready to deliver collected funds to the school office, access the *Make a Deposit* page by clicking the side menu link or by clicking the 'X Collections Ready to Deposit' link under the homepage's 'Things to Do' list.

#### **Follow these 6 steps to** *Make a Deposit***:**

- 1. Select one or more Collections to be deposited.
- 2. Review/validate 'Total Cash' and 'Total Check' amounts.
- 3. Enter 'Note to Office' (optional)
- 4. Click 'Deposit \$X.XX' to submit deposit records to the school office.
- 5. Print Deposit Summary report, if desired. An electronic copy will be shared with your office administrator.
- 6. Deliver funds to your school office.

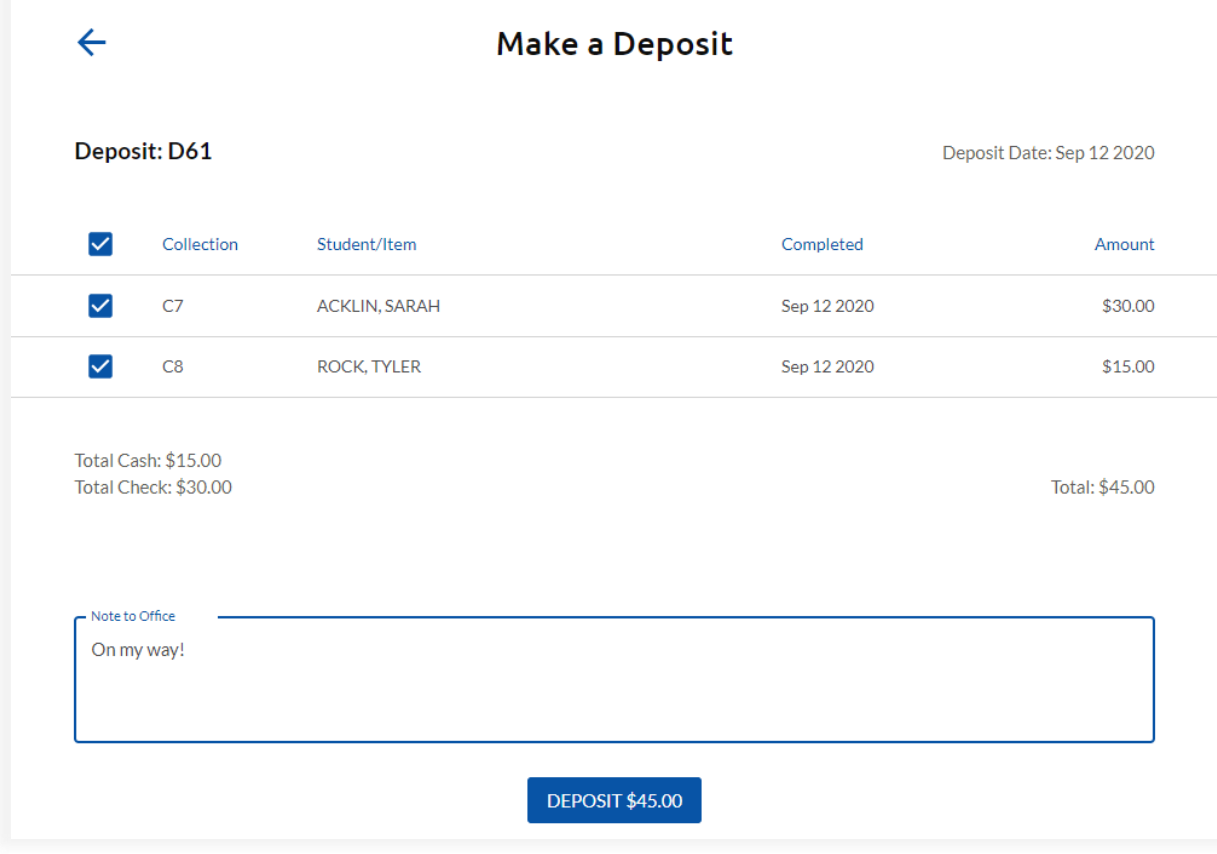

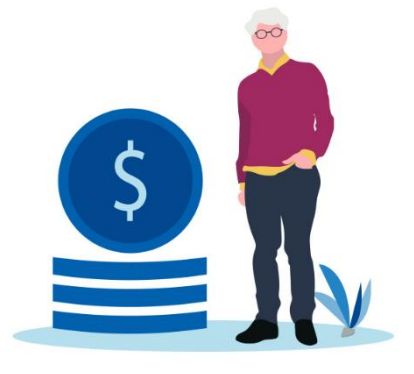

# <span id="page-14-0"></span>*My Collections*

The following activities can be completed from the *My Collections* page:

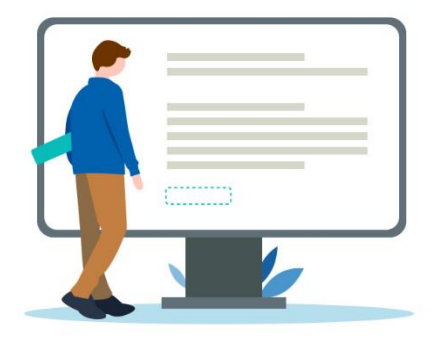

❖ Resume an unfinished Collect-By-Item Collection

- Select a Collection under the 'Unfinished Collections' heading to open the Collection and resume your work.
- ❖ Review Collections completed within the past week or within the past 30 days.
	- Search for Collections by:
		- > Collection # ('C22'),
		- > Student Name ('Smit')
		- > Item Name ('Yearbo')
		- > Amount ('48')

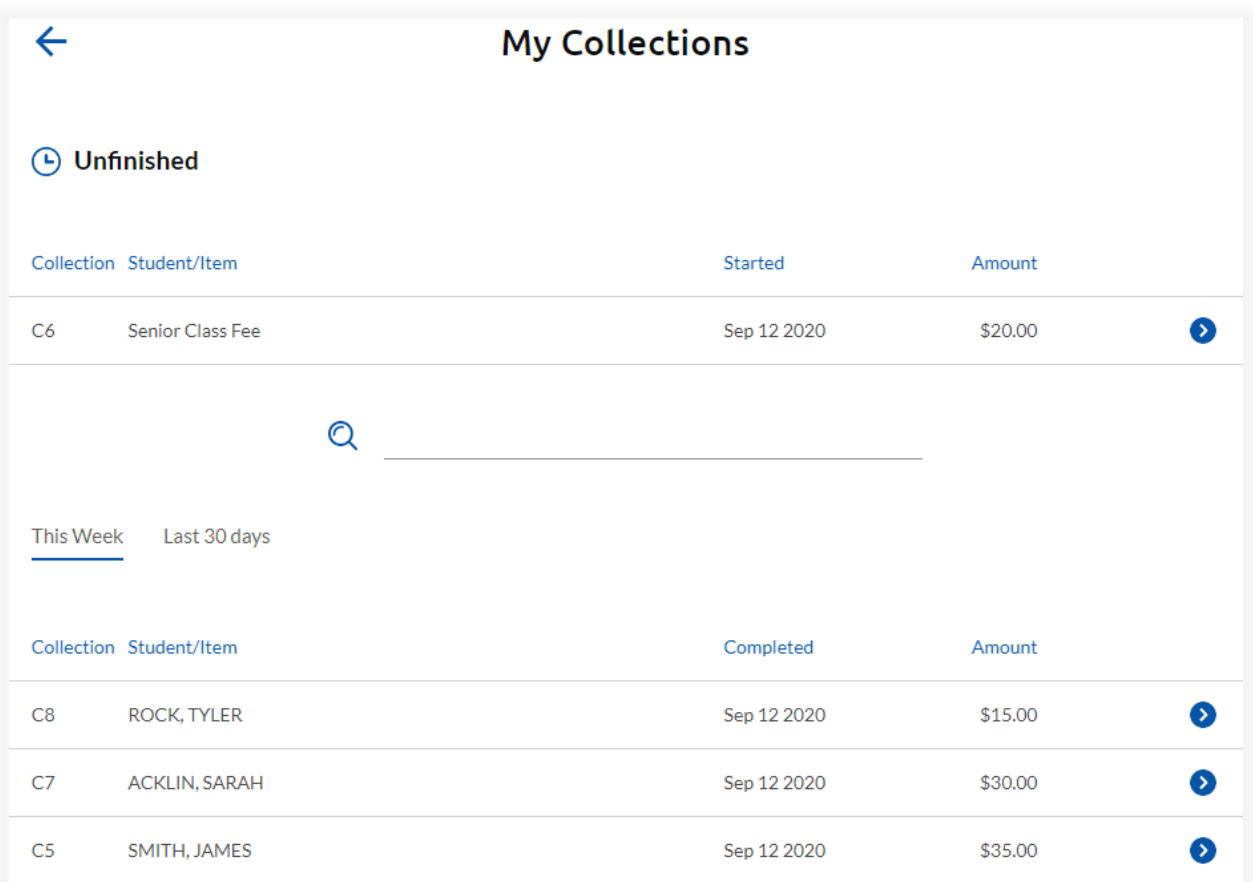

#### ❖ Print, email, or cancel individual student payment receipts

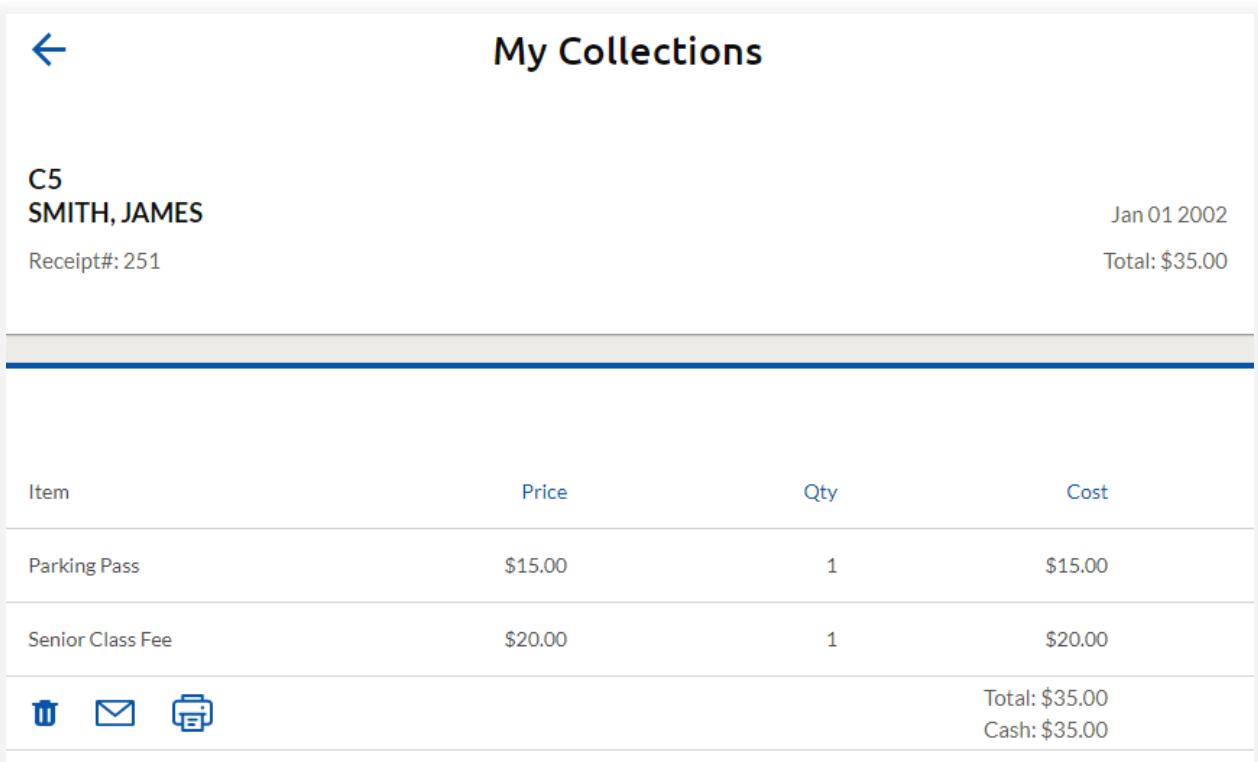

### Once the student payment is located,

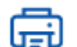

Print a copy of the student payment receipt

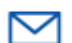

Email a copy of the student payment receipt

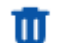

Cancel student payment (for eligible payment receipts only)

- + **CAUTION:** Once confirmed, this action cannot be undone.
- + A cancellation receipt may be printed and will be emailed to any recipients of the original payment receipt

# <span id="page-16-0"></span>*My Deposits*

The following activities can be a completed from the *My Deposits* page:

- ❖ Review Deposits submitted with the past week or within the past 30 days.
	- > Search for Deposits by:
		- Deposit # ('D54')
		- Date ('Sep 12')
		- Amount ('105')
- ❖ Print Deposit Summary report for the selected Deposit
- ❖ View or inspect Collections within the selected Deposit

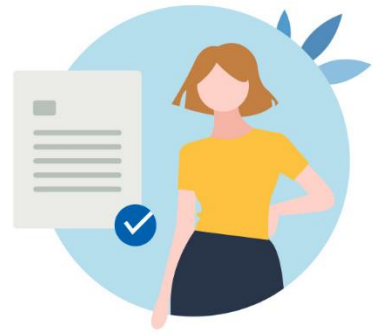

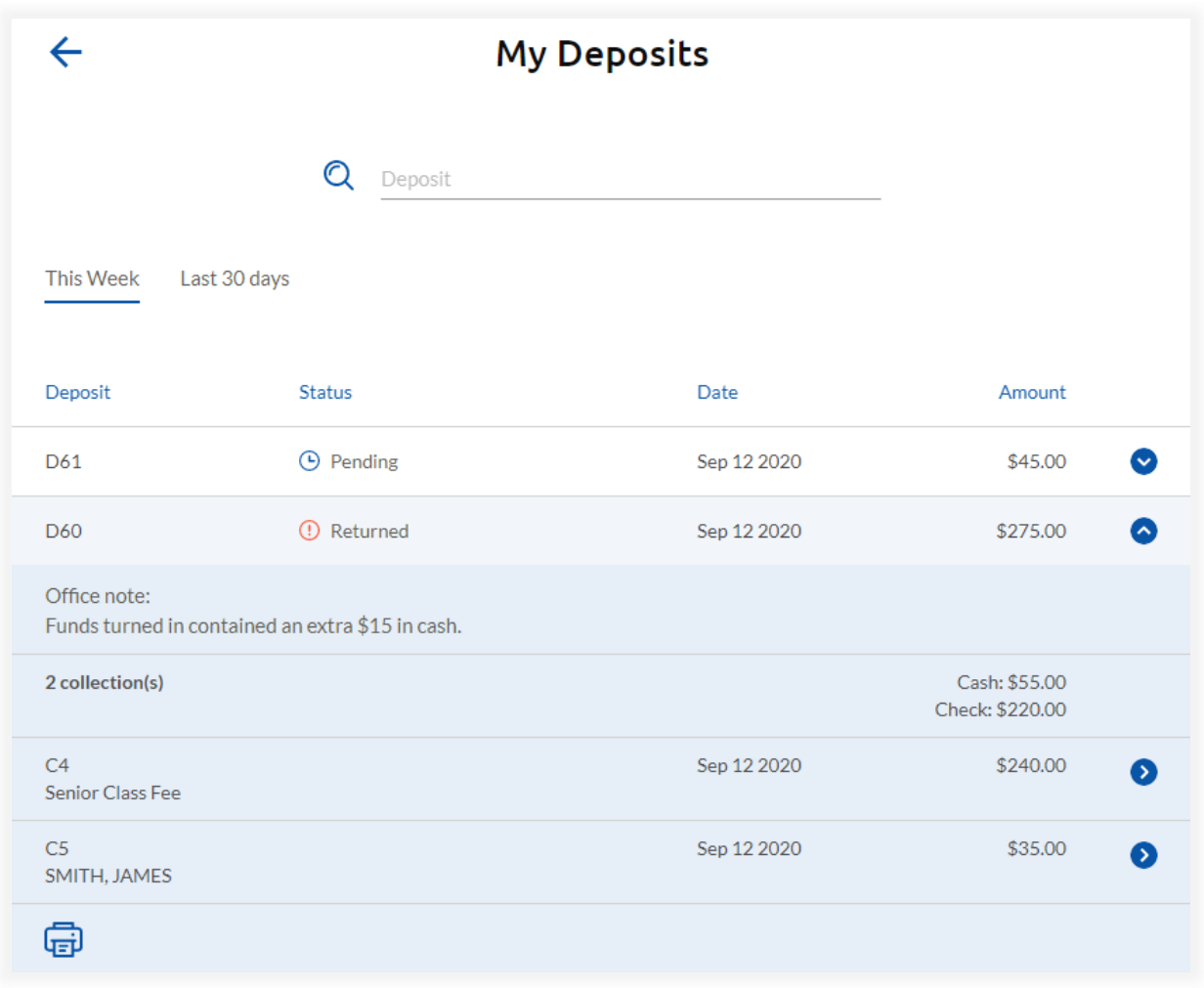

# <span id="page-17-0"></span>Helpful Tips

❖ When printing documents from the Collections module (such as payment receipts and deposit reports), a pop-up blocker may prevent the report window from appearing.

If this happens, look for a 'Pop-up blocked' (or similar) notification in the upper-right hand corner of your browser window.

Click on the notification to change pop-up settings for your Collections application to 'Always allow pop-ups and redirects from **https:// {Your School Cash URL here}**'

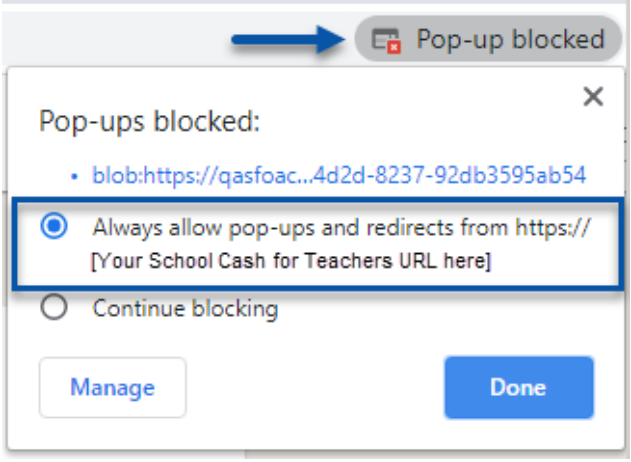

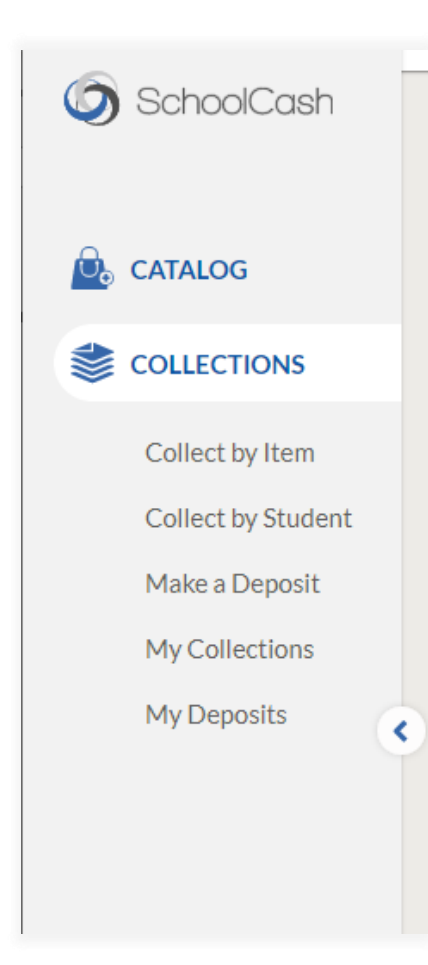

❖ Your *School Cash* side-menu has two positions: collapsed and expanded.

When collapsed, hover your mouse over the side-menu tray to expand the menu temporarily.

If you wish to lock the menu in its expanded position, click the right-pointing arrow icon

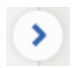